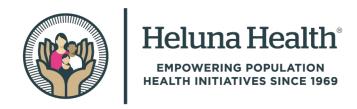

How to log Self-Test results in Primary.Health

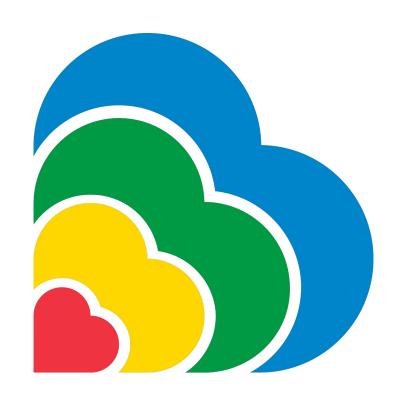

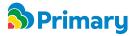

### Requirements

Before getting started, please make sure you have the following items available:

- A digital device with a working camera (smartphone, tablet, laptop etc.)
- Internet access
- A clean flat surface to conduct the test
- An At-Home test kit

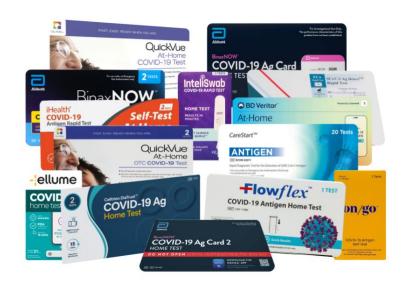

At Home Test kits

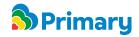

### **STEP 1: Registration**

If you are already registered with Primary.Health use the link sent to you by the organization who provided the at-home test kit.

You will have to enter your last name and your date of birth. Once clicking submit, move on to STEP 2.

If you are not registered in Primary yet, you should have received a registration link. Once you complete the registration, move on to STEP 2.

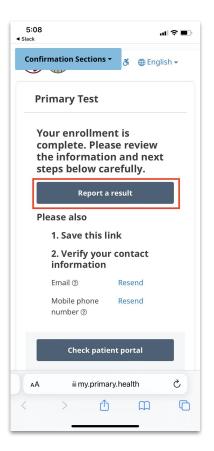

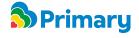

This is where the link will take you to start the process

### STEP 2: Accessing the Test Result Portal

You can now start the process of logging the test results. To enter the test result portal, click on the button:

# Report a result

You will be asked to confirm the participant's date of birth again by entering the Month, Day, and Year. After that, click on Continue and move to STEP 3.

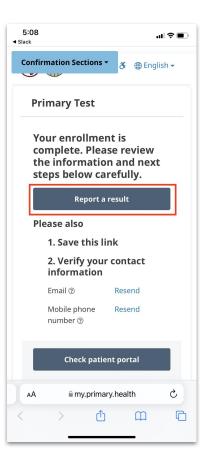

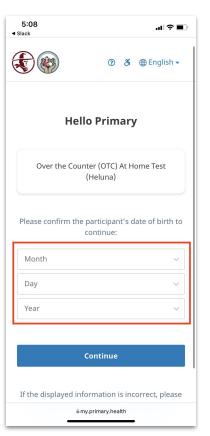

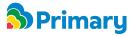

#### **STEP 3: Conduct the At Home Test**

Conduct the test per the instructions for use. Each at home test kit has its own instructions.

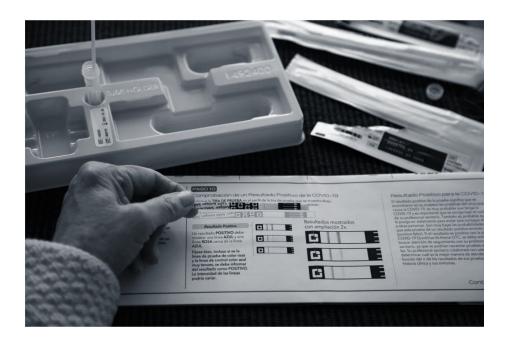

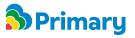

### **STEP 4: Entering Results**

Once your results are ready, go back to the Primary test result portal and select the test brand module to log the results. Use the COVID 19 Test Other if you are using any other brand not listed.

If you select the COVID 19 test Other, select the test brand you are taking.

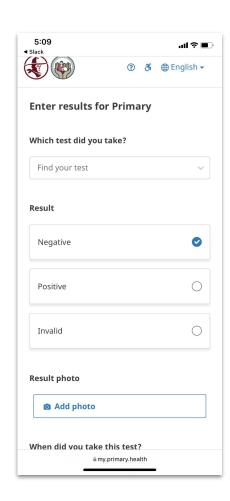

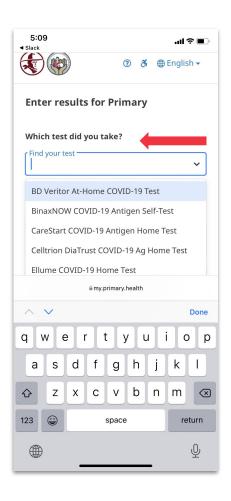

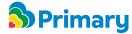

## STEP 4: Entering Results (cont.)

Click on the option that best describes your testing card outcome: Positive,

Negative or Unknown (Invalid).

Take a photo of the test/result by clicking "Add Photo". Ensure the photo shows the whole card and is in focus. (This step is optional.)

Then, enter the **date** when the test was taken. Confirm the correct information, check off the box, and click **submit**.

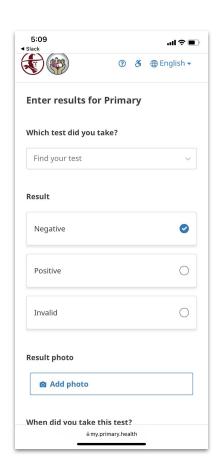

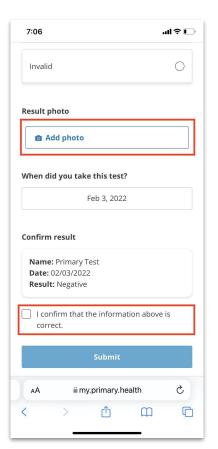

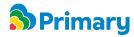

#### **STEP 5: Confirmation**

After submitting test results, you will receive further information about your test result on the next page. You will also receive a link to access your test results in your email and a text message to the number we have on file.

Congratulations, you have successfully logged your at-home test result into Primary.Health!

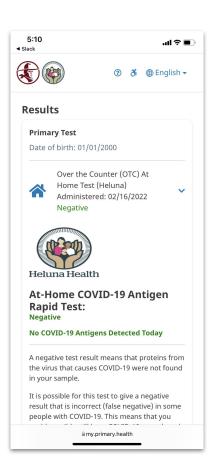

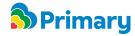